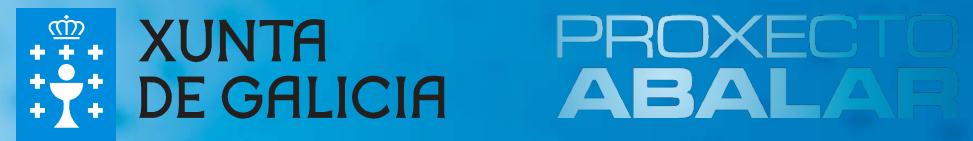

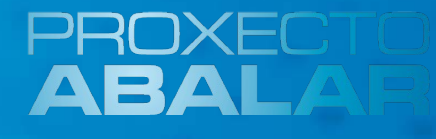

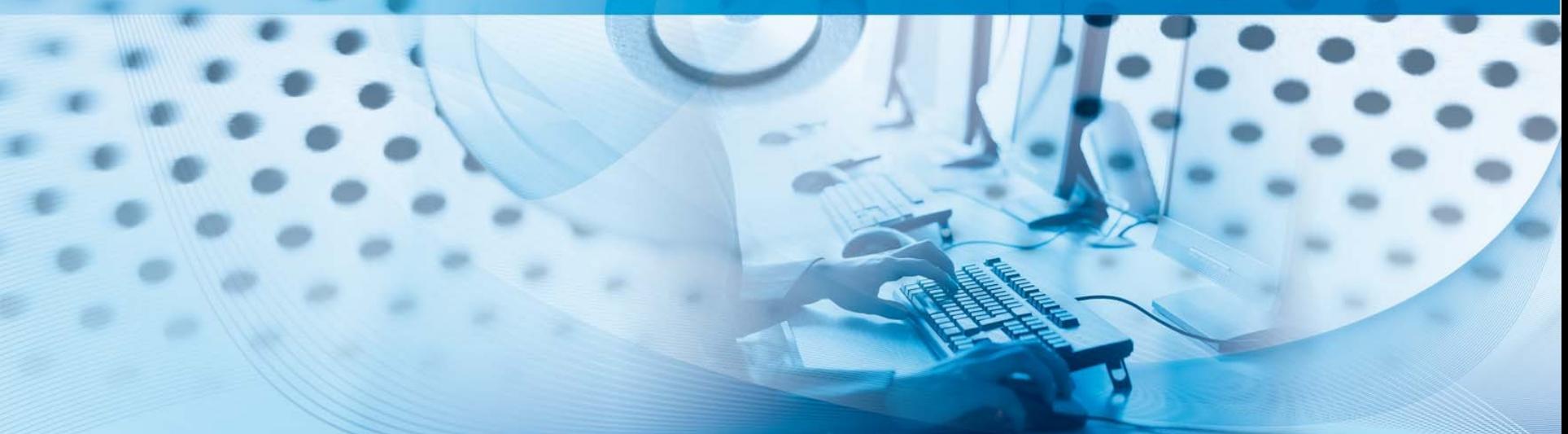

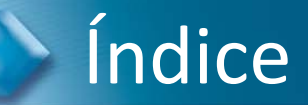

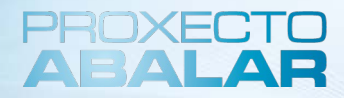

### **1. Introdución**

- 2. O servidor do centro
	- I. Obxectivo e servizos específicos do Servidor do Centro
	- II. Aplicación de Xestión de Recursos Educativos
	- III. Outros servizos do Servidor do Centro

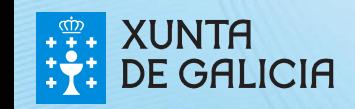

## Introdución

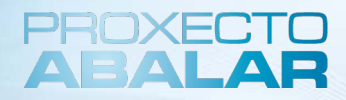

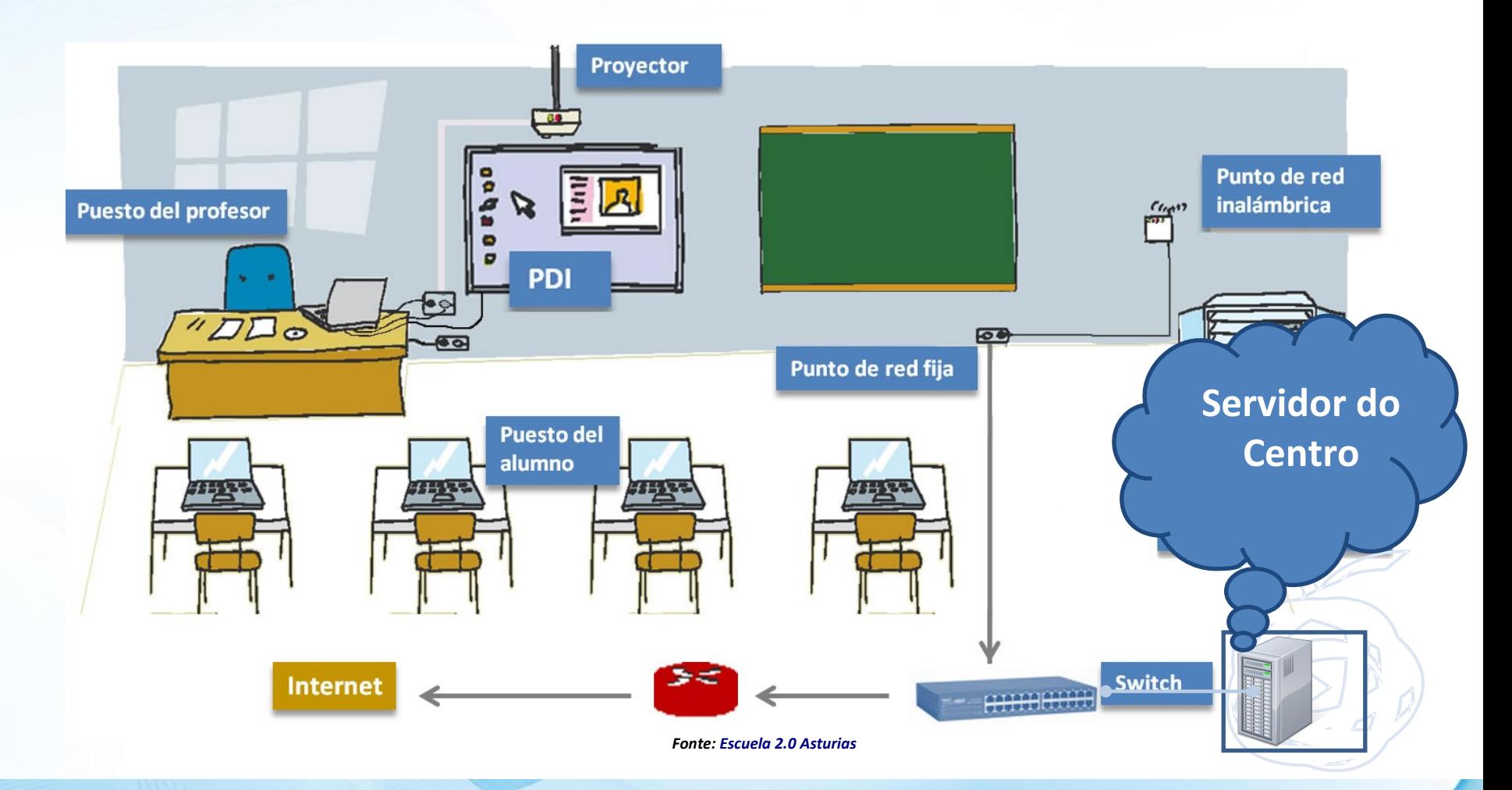

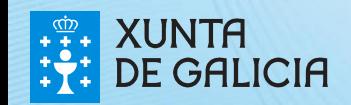

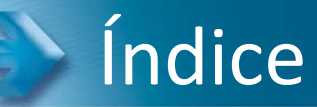

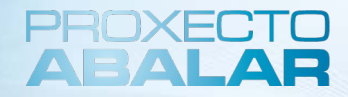

- 1. Introdución
- **2. O Servidor do Centro**
	- **I. Obxectivo e servizos específicos do Servidor do Centro (2012)**
	- II. Aplicación de Xestión de Recursos Educativos
	- III. Outros servizos do Servidor do Centro

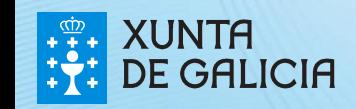

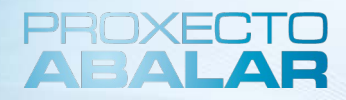

#### **Obxectivo e servizos específicos do Servidor do Centro (2012)**

O **Proxecto ABALAR** facilita o acceso e organización dos recursos educativos a través dun **servidor ABALAR** que estará presente en cada centro do proxecto.

O **servidor ABALAR ou Servidor CED (Centro Educativo Dixital)** dota ao centro da infraestrutura de soporte necesaria para o funcionamento do proxecto (novos servizos de rede, soporte IP para os portátiles, xestión e alamcenamento local dos contidos educativos...)

Ofrece **dous tipos de servizos:**

- •**Sevizos de rede**
- •**Servizos de usuario**

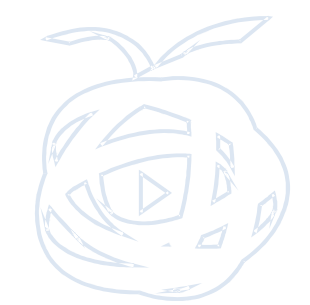

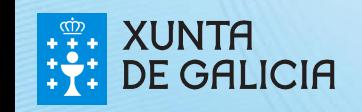

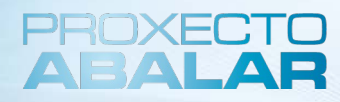

#### **Sevizos presentes no Servidor**

#### Servizos de Rede

- Servidor de IPs dinámicas (Servidor DHPC)
- **Servidor puppet para a xestión** centralizada dos equipos (actualizacións...)
- Servidor de nomes

#### Servizos de Usuario

- Servidor de Recursos Educativos:
	- Buscador
	- Catalogación
	- Repositorio
	- •Zona Privada/Pública

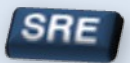

- Webs Dinámicas na Intranet (Drupal, Moodle e Coppermine)
- **Sistema de impresión Abalar**
- Restauración do equipamento

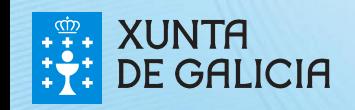

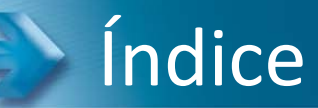

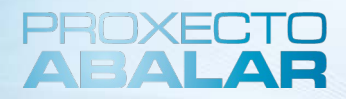

- 1. Introdución
- **2. O Servidor do Centro**
	- I. Obxectivo e servizos específicos do Servidor do Centro
	- **II. Aplicación de Xestión de Recursos Educativos**
	- III. Outros servizos do Servidor do Centro

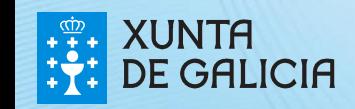

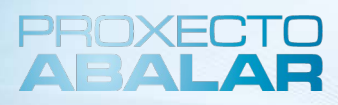

#### **Aplicación de Xestión de Recursos Educativos**

O **servidor ABALAR** conta cunha **Aplicación de Xestión de Recursos Educativos**, que ten como finalidade proporcionar un **espazo ordenado e estruturado de almacenamento de recursos educativos**. Isto permitirá catalogar os recursos, facilitar a súa procura, facéndoa máis rápida e sinxela, e facer uso dos mesmos.

Inicialmente, o **servido**r contará cunha **ampla batería de recursos**, pero que será preciso **actualizar** continuamente vía telemática.

Os **recursos non** precisan **instalación nin descarga**, unicamente será necesario dispoñer dun navegador actualizado e dos programas nos que se presentan os recursos que queremos utilizar.

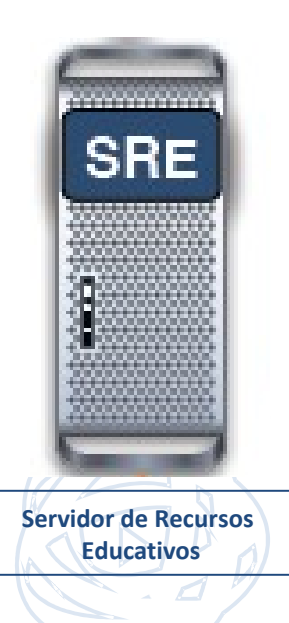

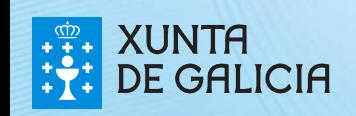

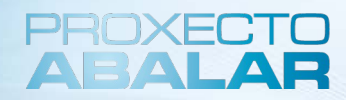

#### **Aplicación de Xestión de Recursos Educativos – Acceso**

A **aplicación de Xestión de Recursos Educativos** atópase na **intranet** do centro educativo, aloxada no **servidor ABALAR**. Polo tanto, o único que se precisa é un **equipo conectado á rede local do centro** e un **navegador web actualizado**, onde deberemos escribir o enderezo:

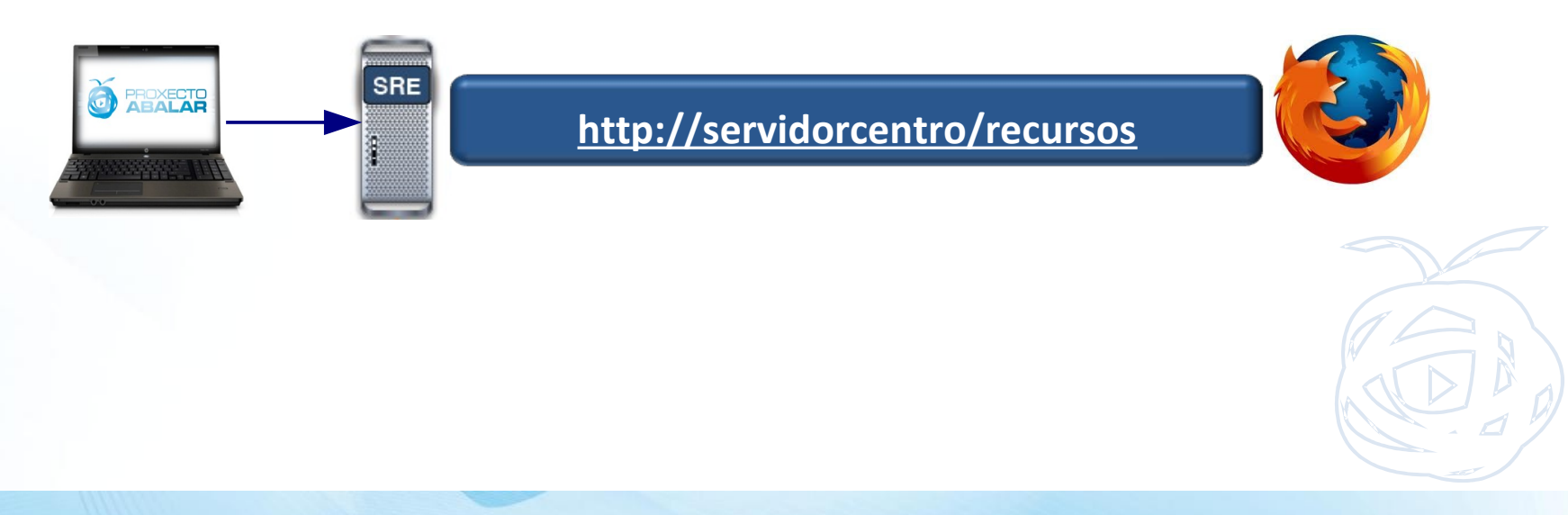

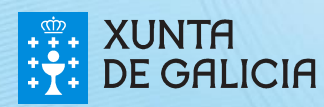

### **Aplicación de Xestión de Recursos Educativos – Acceso**

Existen **dúas maneiras de acceder** á aplicación: como **usuario anónimo (para os alumnos)** e como **usuario rexistrado (para os profesores).**

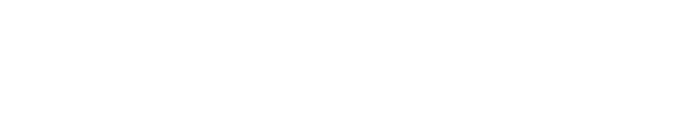

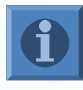

Os **alumnos NON** poderán, en ningún caso, darse de alta como **usuarios rexistrados**.

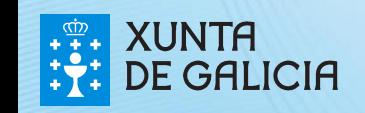

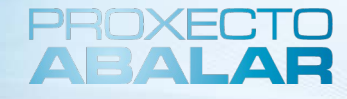

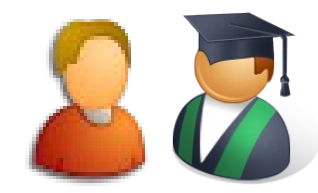

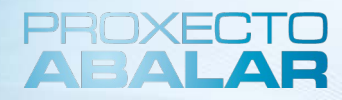

#### **Aplicación de Xestión de Recursos Educativos – Pantalla Inicio**

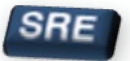

A continuación, preséntase a **pantalla de inicio ou de benvida**. A partir dela o **usuario anónimo**  ten acceso **aos buscadores**, a través dos que pode **visualizar** os recursos "públicos" e **descargalos**. Ademais, os **usuarios rexistrados** poderán acceder a súa **zona privada** a través do caixón de acceso situado na parte superior dereita.

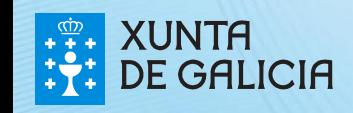

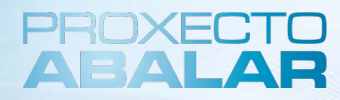

#### **Aplicación de Xestión de Recursos Educativos – Pantalla Inicio**

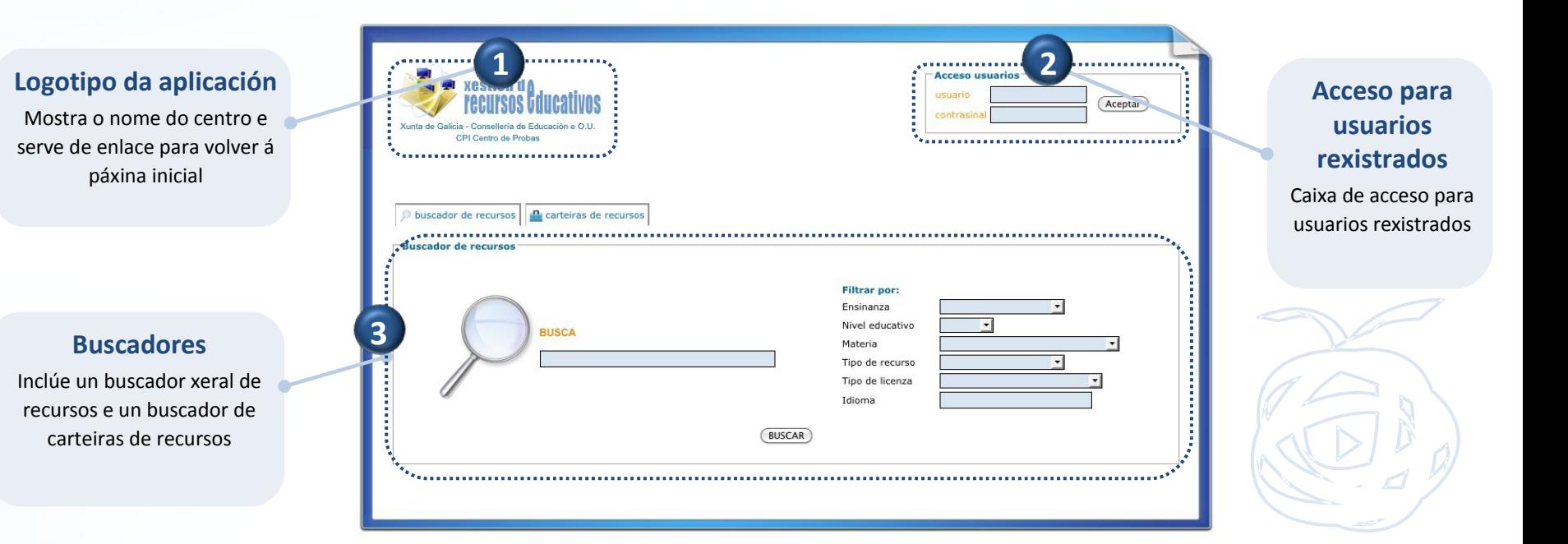

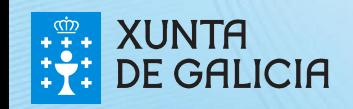

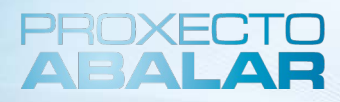

#### **Aplicación de Xestión de Recursos Educativos – Usuarios rexistrados**

**Acceso de usuarios** Unha vez autenticados, os **usuarios rexistrados terán acceso o seu menú principal**. Os usuarios rexistrados poden ter **diferentes perfiles**, que determinan os **permisos e privilexios** que se lles outorgan.

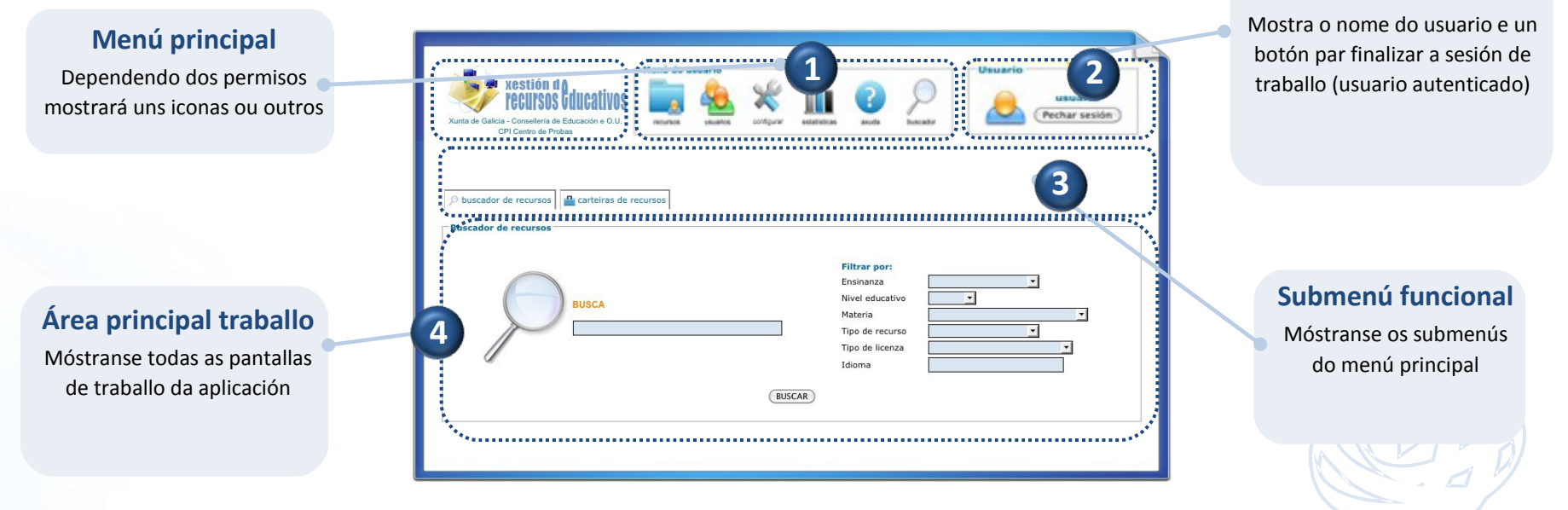

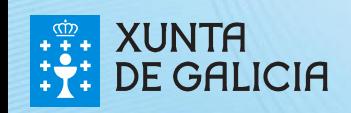

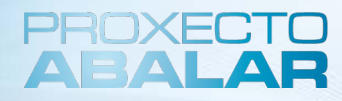

### **Aplicación de Xestión de Recursos Educativos – Perfiles Usuarios Rexistrados**

Existen **tres perfiles de usuarios rexistrados** que determinan cales son os permisos e privilexios que se lle outorgan a cada usuario. Estes perfiles son os que se presentan a continuación:

**USUARIO:** é o perfil básico e o máis utilizado polos profesores. Os seus privilexios será os de ter unha carteira de recursos propia, subir novos recursos ao servidor, catalogalos, etiquetalos e editalos (**os subidos por el mesmo**). **1**

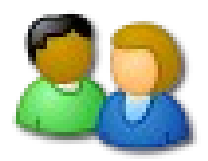

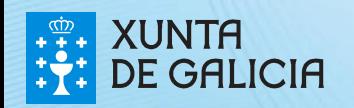

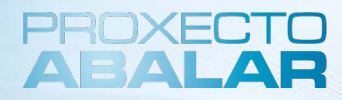

### **Aplicación de Xestión de Recursos Educativos – Perfiles Usuarios Rexistrados**

**EDITOR:** perfil pensado para axudar ao administrador para liberar parte seu traballo. Poderá xestionar os recursos introducidos polos demais usuarios, incluída a edición. **2**

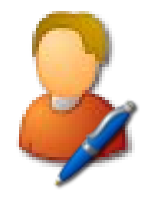

**3 ADMINISTRADOR:** xeralmente, son o director do centro e o coordinador ABALAR e contan con permisos completos na aplicación.

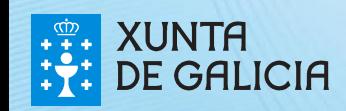

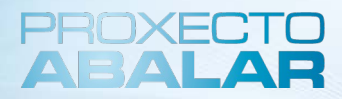

### **Aplicación de Xestión de Recursos Educativos – Funcionalidades**

#### **BUSCADORES**

Funcionalidade da Aplicación de Xestión de Recursos Educativos que permite **localizar facilmente os recursos dispoñibles no Servidor ABALAR do centro**.

Está dispoñible para **todo tipo de usuarios**.

Dispón de **dous tipos** de busca: **buscador de recursos** e **buscador de carteiras de recursos.**

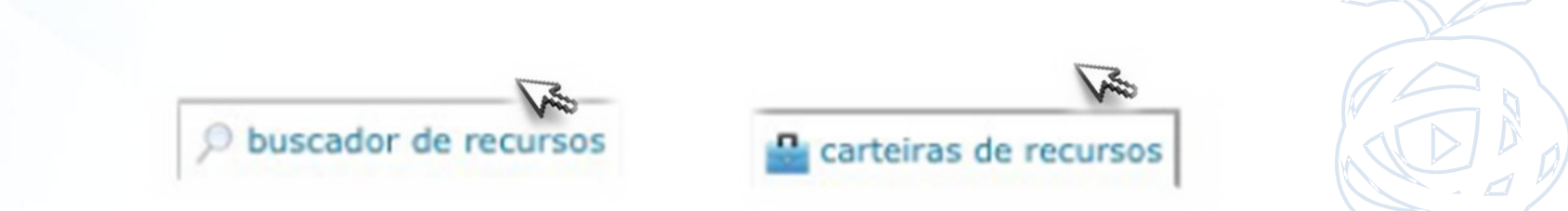

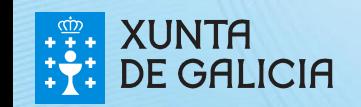

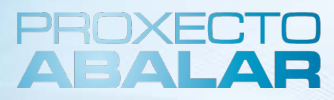

#### **Aplicación de Xestión de Recursos Educativos – Funcionalidades**

#### **BUSCADORES**

**Buscador de recursos educativos:** accédese dende a pantalla inicial ou ben dende o botón "Buscador", presente no menú principal de tódolos usuarios.

Pódese buscar: por **palabra clave**, empregando **filtros** (ensinanza, nivel educativo, materia, etc) ou combinando ambas opcións

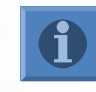

**1**

Esta funcionalidade **está dispoñible** tanto para os **usuarios anónimos** como para os **usuarios rexistrados**  polo que non precisa de **identificación** previa para acceder a ela.

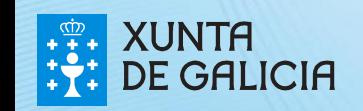

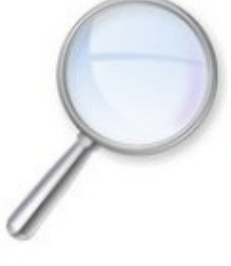

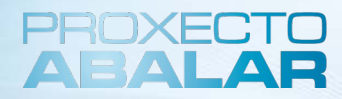

#### **Aplicación de Xestión de Recursos Educativos – Funcionalidades**

**Buscador de carteiras de recursos:** permite acceder ás distintas carteiras presentes na aplicación. Dispón de dous tipos de busca: por usuario (nome e/ou apelidos) ou por recurso educativo (título, descrición ensinanza, materia, etc). **2**

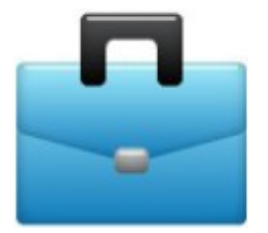

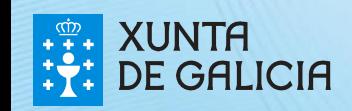

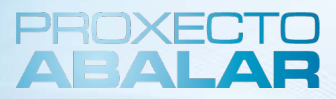

#### **Aplicación de Xestión de Recursos Educativos – Funcionalidades**

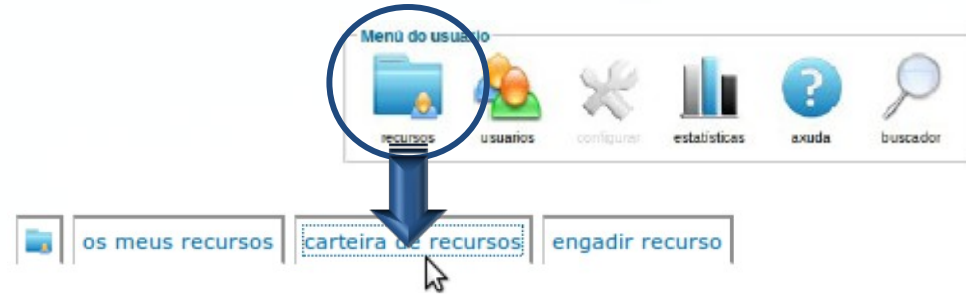

#### **CARTEIRA DE RECUSOS DE USUARIOS REXISTRADOS**

 **CARTEIRA DE RECURSOS DE USUARIOS REXISTRADOS:** servizo que ofrece a Aplicación de Xestión de Recursos Educativos (só dispoñible para **usuarios rexistrados**). Trátase dunha **selección persoal dos recursos "favoritos" feita polo propio usuario rexistrado**.

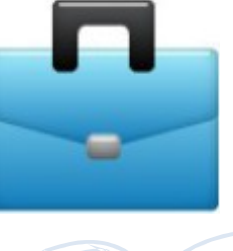

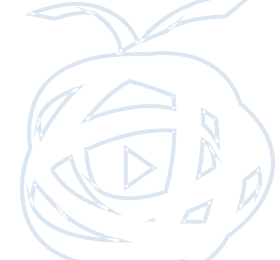

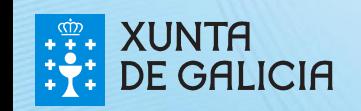

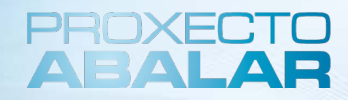

#### **CARTEIRA DE RECUSOS DE USUARIOS REXISTRADOS**

**Características principais** da **Carteira de Recursos de Usuario**:

- Cando se dá de alta na aplicación a un novo usuario **créase automaticamente** a súa carteira, que inicialmente está baleira.
- **O acceso** pode ser desde o **buscador da carteira de recursos** ou desde a **pantalla de carteira de recursos**

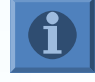

Esta funcionalidade **só está dispoñible** para os **usuarios rexistrados, previamente autenticados**

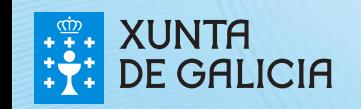

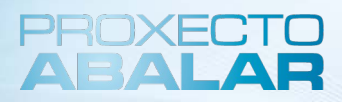

#### **CARTEIRA DE RECUSOS DE USUARIOS REXISTRADOS**

**Características principais** da **Carteira de Recursos de Usuario**:

- Pódense **engadir os recursos** que se consideren de interese, **seleccionándoos dende o buscador de recursos**
- Permite **visualizar, descargar e sacar** recursos da nosa carteira

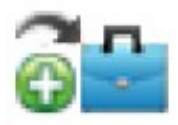

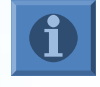

Esta funcionalidade **só está dispoñible** para os **usuarios rexistrados, previamente autenticados**

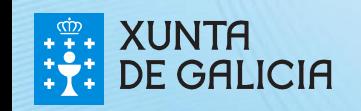

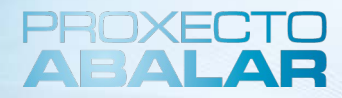

### **Aplicación de Xestión de Recursos Educativos – Funcionalidades**

**Carteira de Recursos**

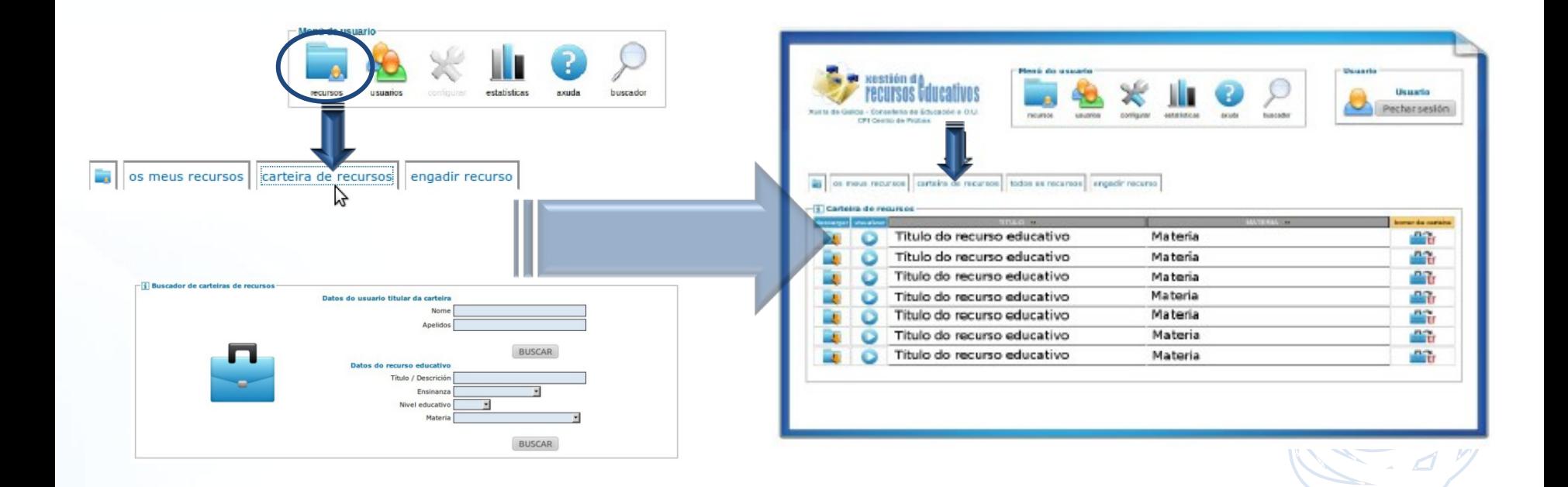

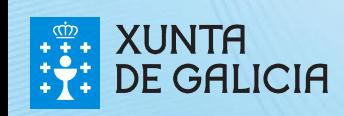

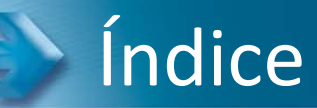

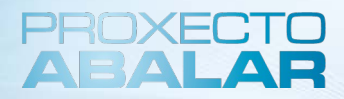

- 1. Introdución
- **2. O Servidor do Centro**
	- I. Obxectivo e servizos específicos do Servidor do Centro
	- II. Aplicación de Xestión de Recursos Educativos
	- **III. Outros servizos do Servidor do Centro**

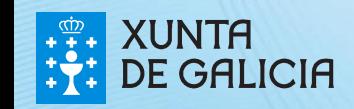

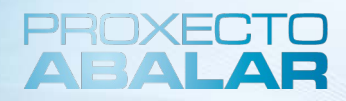

#### **Outros servizos do Servidor do Centro - Servizos de Rede**

#### Servidor de Imaxes

- O **Servidor do centro** leva **almacenadas** as **imaxes do portátil da aula** e dos **ultraportátiles** dos alumnos. Para proceder a **restauración** das imaxes siga os seguintes pasos:
- No armario de comunicacións pola trampilla superior atopará un latiguillo específico para a restauración de imaxes (é un cable de rede amarelo que vai parcheado ao porto 7 do switch ABALAR). Conecte o extremo libre ao portátil no que quere restaurar a imaxe.
- Reinicie o equipo.
- Siga as indicacións da pantalla e elixa unha das imaxes (alumno ou profesor)

O proceso dura apenas uns minutos e ten unha fiabilidade aproximada do **90%**

**Na sesión de integración realizarase un exercicio práctico de restauración de imaxes por pxe.**

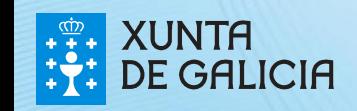

# XUNTA<br>DE GALICIA  $\begin{array}{c}\n\hline\n\text{CD} \\
+1 \\
+1 \\
+1\n\end{array}$